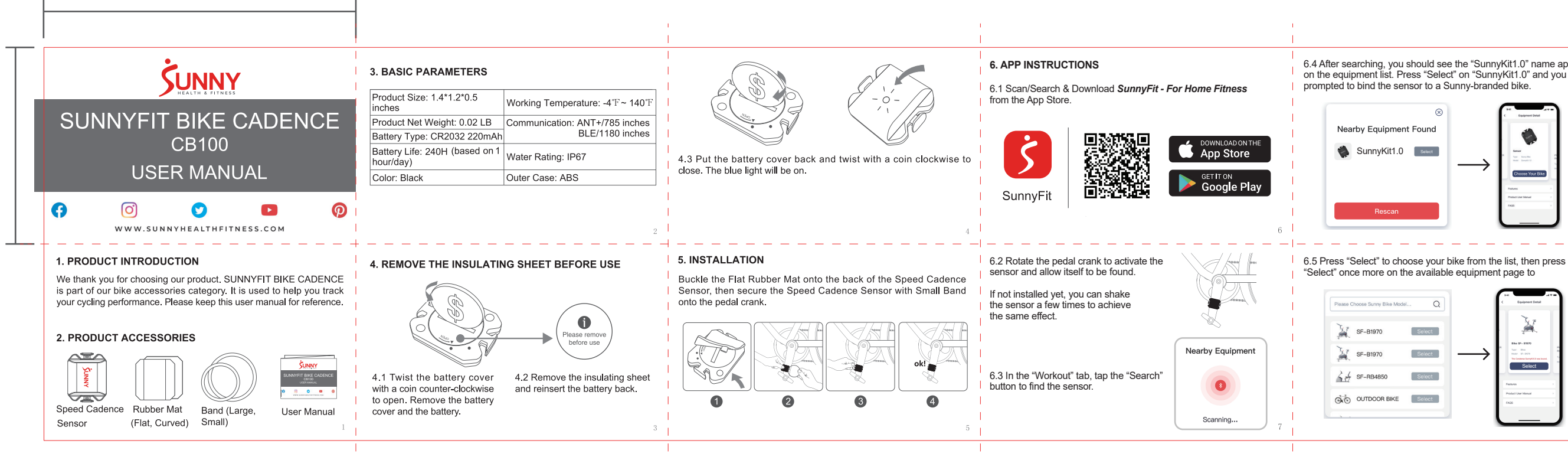

 $44$ mm

70mm

6.4 After searching, you should see the "SunnyKit1.0" name appear on the equipment list. Press "Select" on "SunnyKit1.0" and you will be

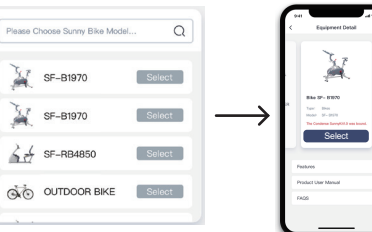

If you are unable to replicate these steps, or have any other issues with the SunnyFit app, please contact SunnyFit support at support@sunnyfit.com, or use the in-app "Contact Us' form to request support ("Me" tab -> "Contact Us").

NOTE: If you select the "OUTDOOR BIKE", the Speed Cadence Sensor would change to Speed Mode. Please remove the Speed Cadence Sensor from the pedal crank. Buckle the Curved Rubber Mat onto the back of the Speed Cadence Sensor and secure the Speed Cadence Sensor with Large Band onto the flywheel axle.

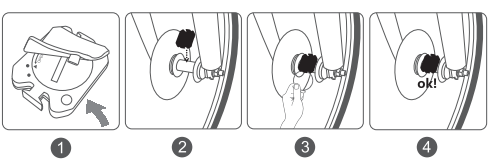

## 7. DISCLAIMER

 $11$ 

7.1 The information on this manual is for reference only. This product I may be subject to change based on manufacturer's research and development without notice.

7.2 We shall not make any statement or warranty about this manual or the product.

7.3 We shall not bear any legal responsibility for any direct or indirect, accidental or special damages, losses and expenses arising from or  $\overline{\phantom{a}}$  in connection with this manual or the product.

6.6 Once you see the bike on the "Currently Selected" window, that means the Cadence sensor is ready for use on the SunnyFit app!

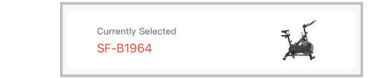

The app connects to and maintains a connection to compatible equipment throughout the workout's/activity's duration. Please follow the in-app instructions if the connection is interrupted/terminated during a workout/activity.

Version: 1.1

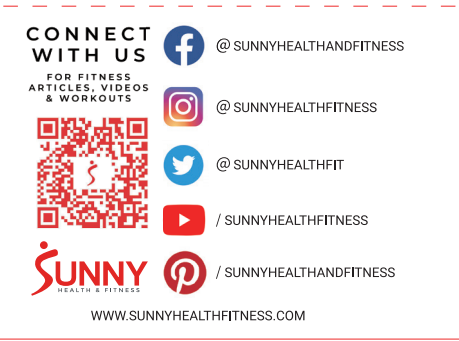